## Vejledning til indberetning af Genbrugshjælpemidler via Virk.dk - import af fil

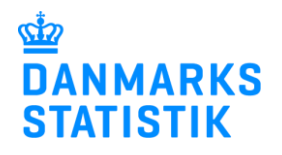

1. juli 2022

## <span id="page-0-0"></span>Denne vejledning beskriver, hvordan man importerer en fil via Virk.dk

## Indhold

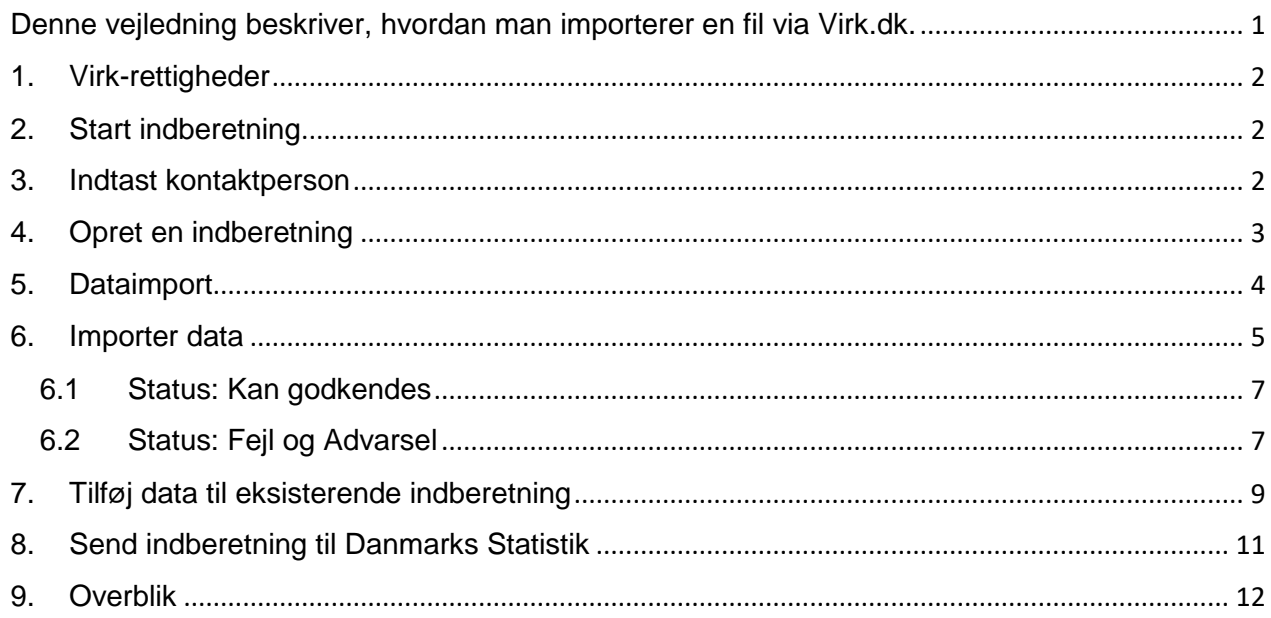

#### <span id="page-1-0"></span>**1. Virk-rettigheder**

For at kunne indberette til statistikken skal du have adgangsrettigheder til området Genbrugshjælpemidler på virk.dk. Rettigheder fås ved, at rette henvendelse til kommunens Virk-administrator. Du finder en vejledning til virk-rettigheder på [vores](http://www.dst.dk/hjalepemidlerstat)  [oplysningsside,](http://www.dst.dk/hjalepemidlerstat) hvor du ligeledes finder link til Virk.dk.

### <span id="page-1-1"></span>**2. Start indberetning**

Vælg **Start indberetning** og log på med din NemID eller MitID medarbejdersignatur.

# Genbrugshjælpemidler

Har du modtaget en rykker efter at have indberettet? Grundet driftsproblemer med NemID er henvendelser via Digital Post til nogle indberettere blevet forsinket i dagene mellem 20/6 og 27/6. Hvis du har indberettet i denne periode og alligevel har modtaget en rykker via Digital Post, kan du se bort fra denne. Er du i tvivl, kontakt os på www.dst.dk/sos.

## Indberetning via IDEP: **START INDBERETNING**

#### <span id="page-1-2"></span>**3. Indtast kontaktperson**

Første gang kommunen benytter Virk.dk til indberetningen af Genbrugshjælpemidler, skal du udfylde/kontrollere kontaktoplysninger ud for Genbrugshjælpemidler.

#### Klik herefter på **Gem**.

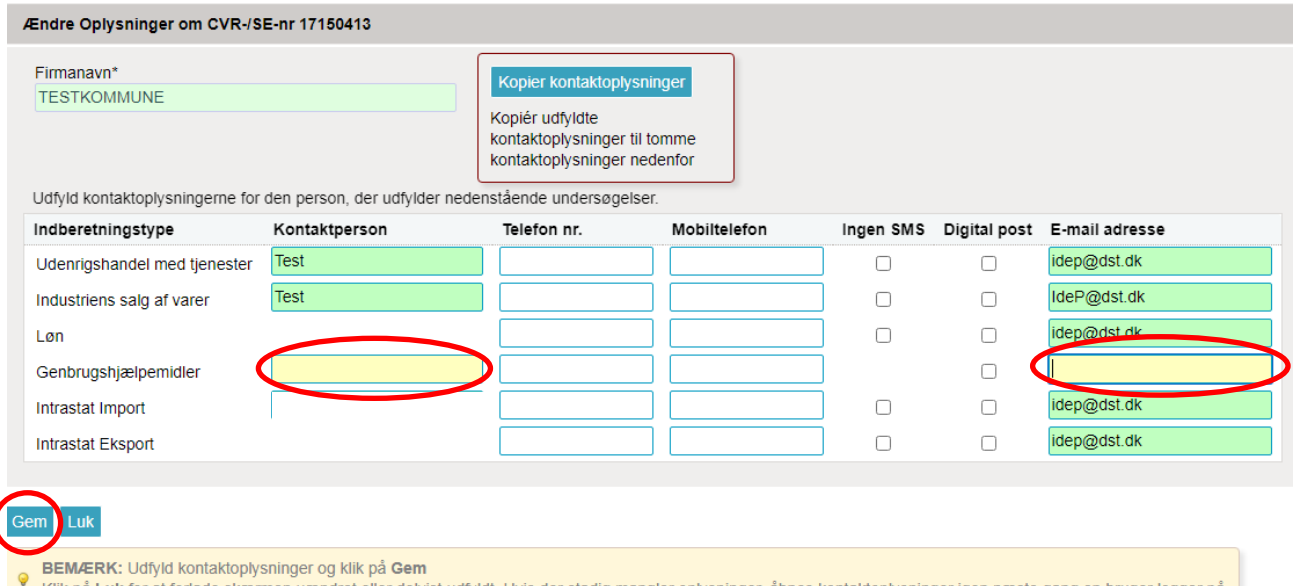

Klik på Luk for at forlade skærmen uændret eller delvist udfyldt. Hvis der stadig mangler oplysninger, åbnes kontaktoplysninger igen næste gang en bruger logger på.

#### <span id="page-2-0"></span>**4. Opret en indberetning**

#### For at komme til indberetningssiden tryk på **Dan en ny indberetning til Genbrugshjælpemidler**

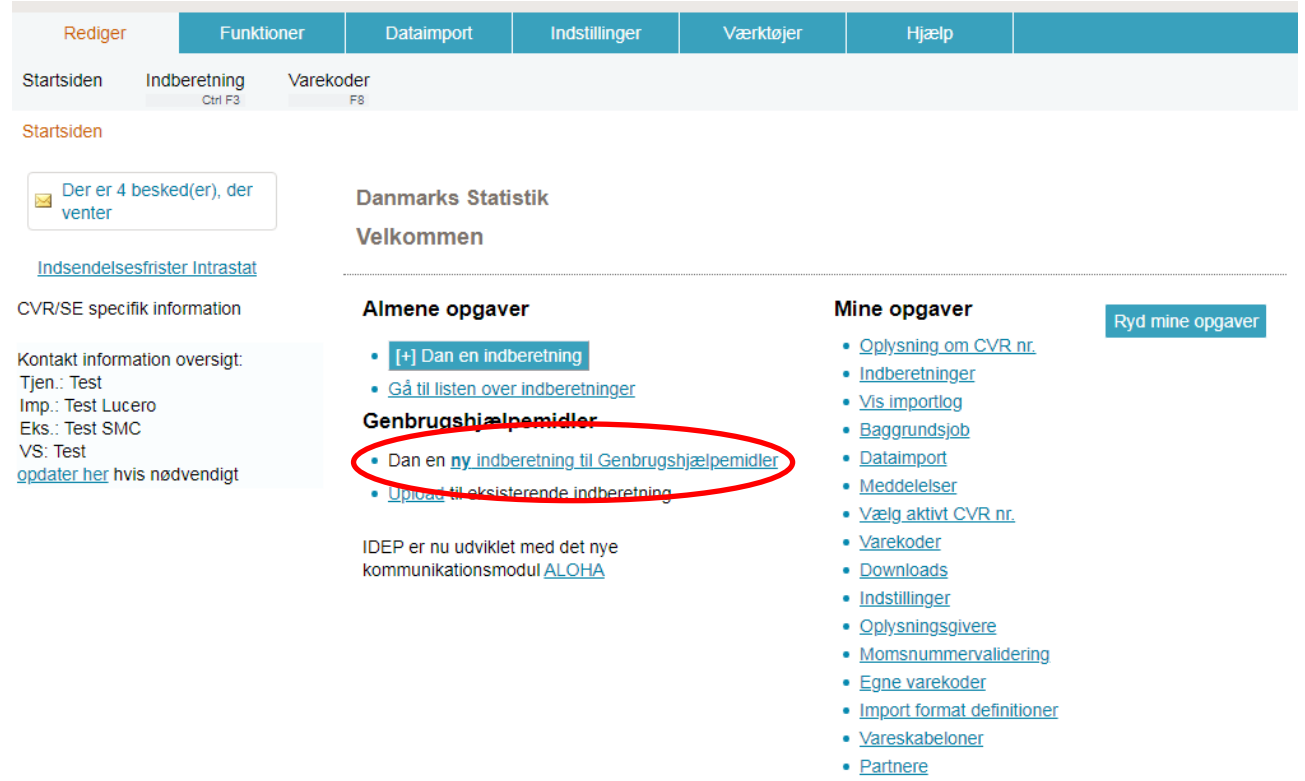

- Ændringer i KN-vareopdeling
- · Indsendelsesfrister Intrastat

## <span id="page-3-0"></span>**5. Dataimport**

Vælg indberetningen **Genbrugshjælpemidler** og indberetningstype **Data import fra fil**. Tryk **Fortsæt**.

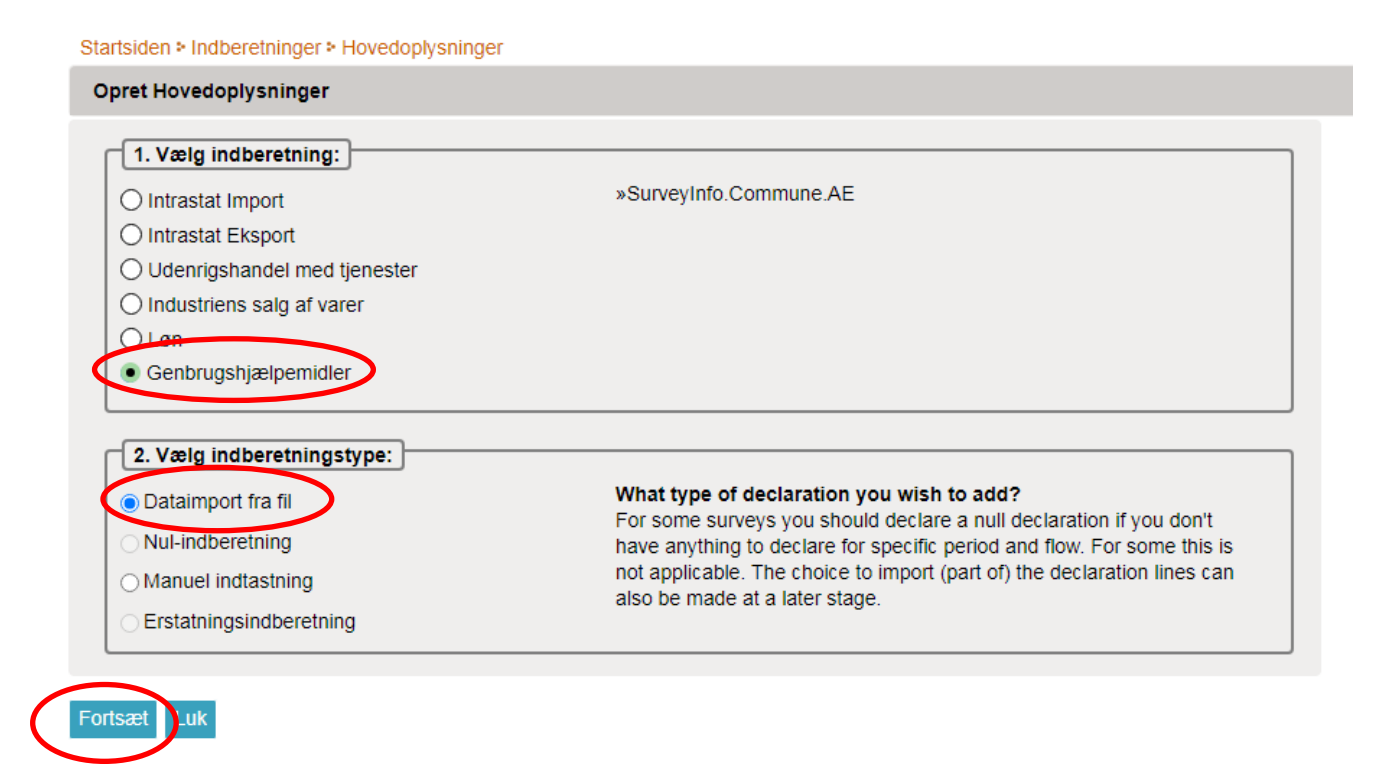

## <span id="page-4-0"></span>**6. Importer data**

Vælg filformat ved hjælp af rullemenuen. Du kan importere CSV-fil, excel-fil eller xml-fil.

Startsiden > Dataimport

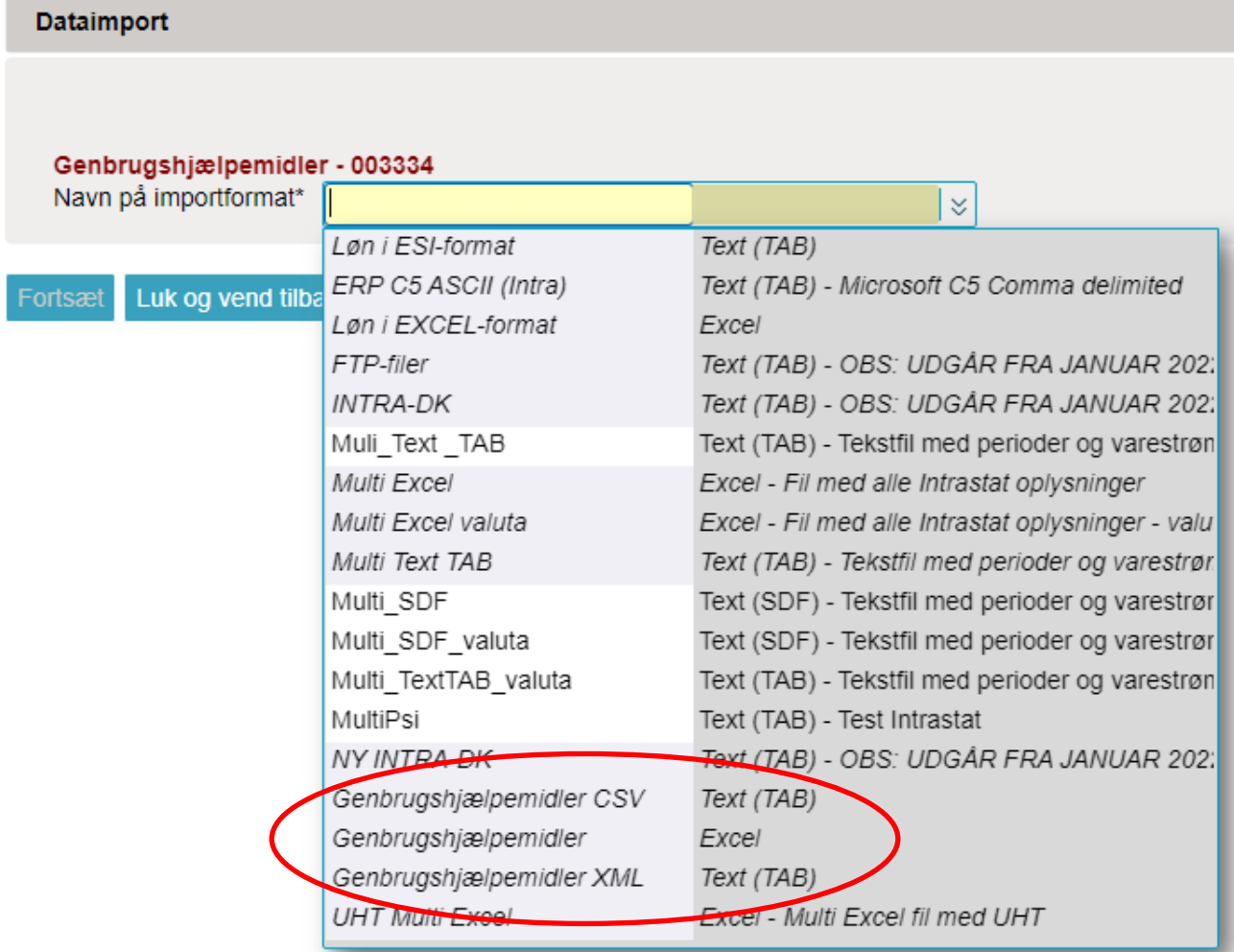

Klik på **Gennemse** og find filen på din computer. Tryk **Upload**.

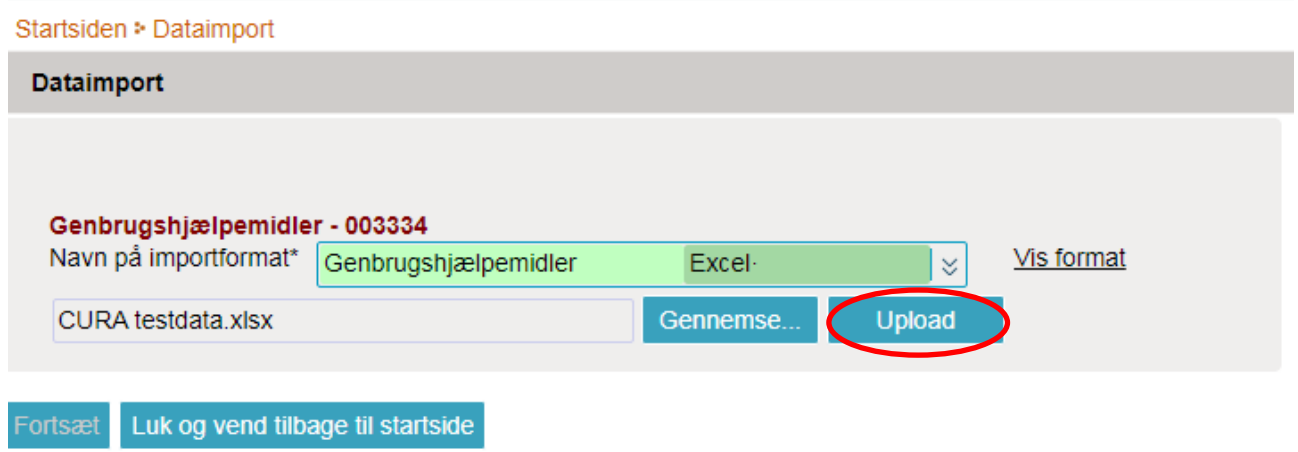

Hvis der er flere faner i dit regneark bliver du bedt om at vælge hvilket ark der skal importeres. Tryk **Fortsæt**.

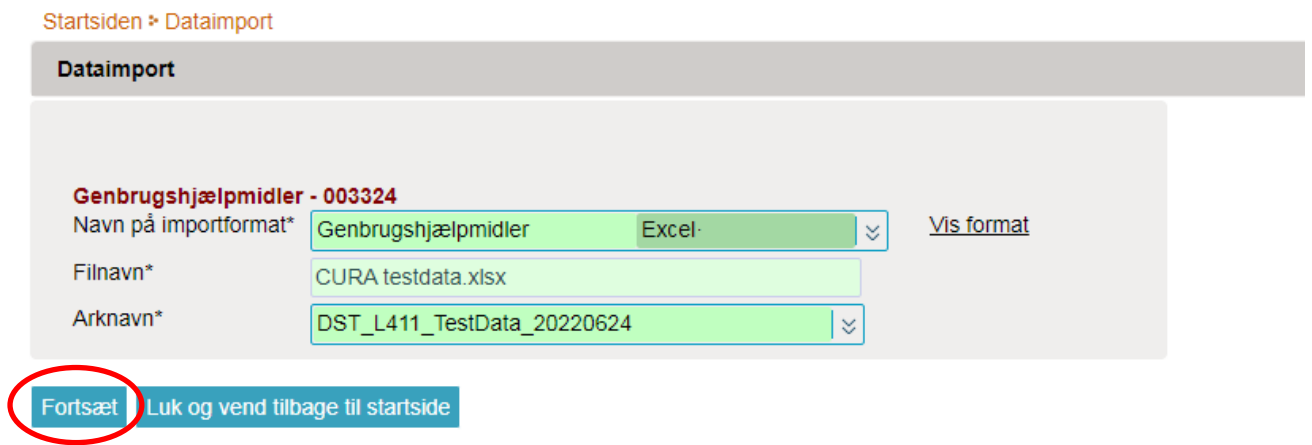

Nu importeres filen til Virk.dk.

Du kommer til et skærmbillede, hvor du i kolonnen **Status** kan se, hvordan det er gået med indlæsning af din indberetning: Her vil det fremgå om data er korrekt og **Kan godkendes,** om data har **Fejl** eller **Advarsel.** 

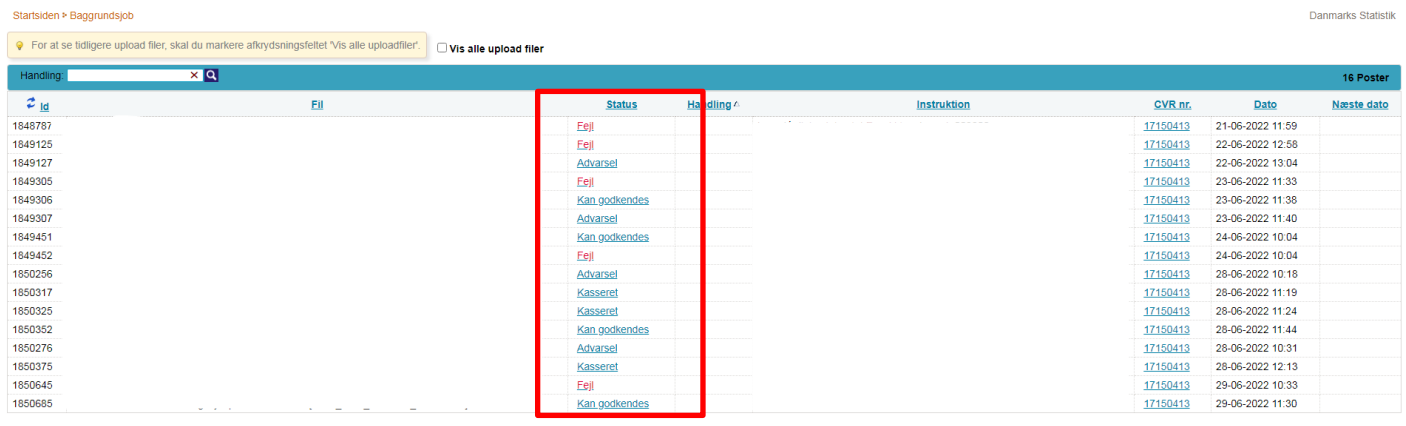

Gå til startsiden Se alle indberetninger

### <span id="page-6-0"></span>6.1 Status: Kan godkendes

Data er korrekt og alt er indlæst. I kolonnen **Status** tryk **Kan godkendes**. Under **Antal poster** kan du se om antallet af indlæste linjer svarer til det forventede. Tryk **Indberetnings nr.**

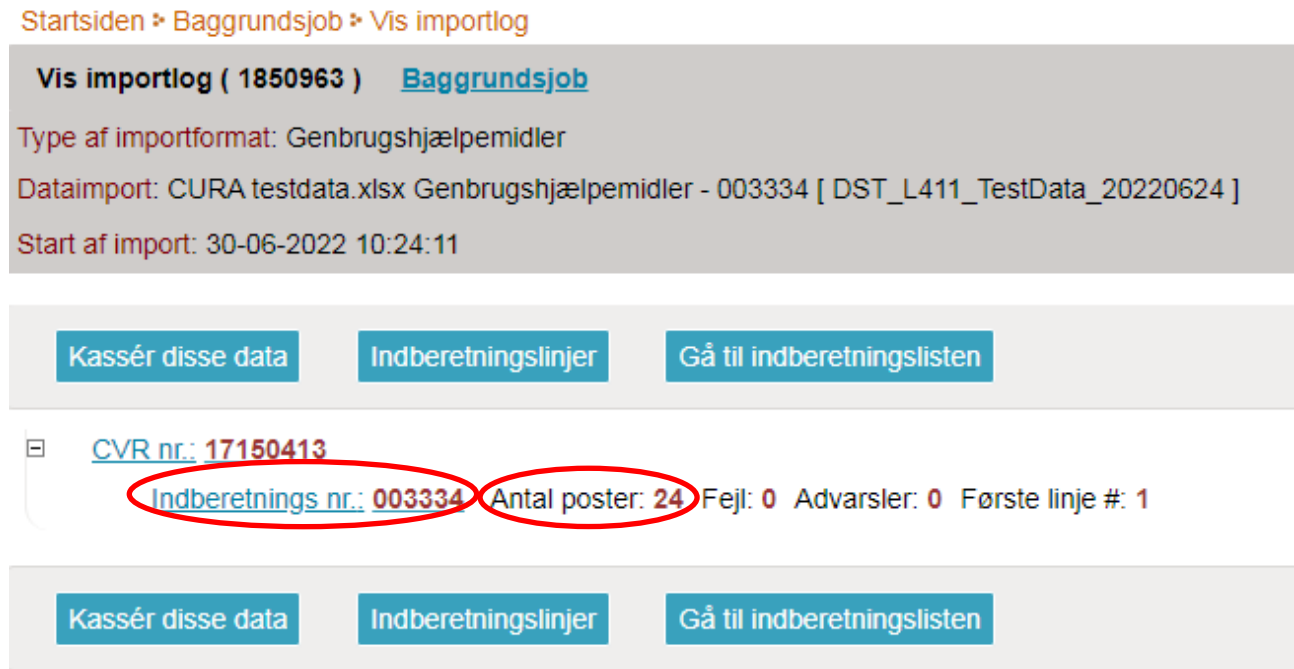

Tryk på **Send**, hvorefter data bliver sendt til Danmarks Statistik.

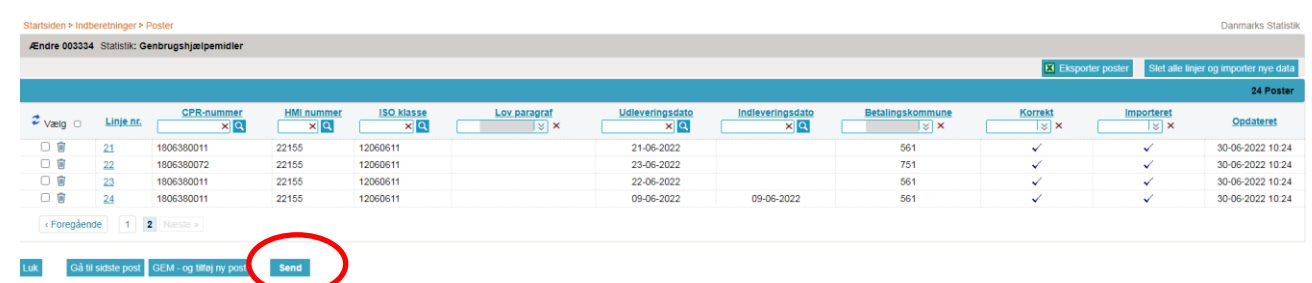

<span id="page-6-1"></span>6.2 Status: Fejl og Advarsel

Hvis indberetningen har fejl eller advarsler SKAL du forholde dig hertil.

- Fejl: Når indberetningen har fejl skal du kassere filen og rette data i filen og indberette de rettede data på ny.
- Advarsel: Hvis indberetningen er markeret med en advarsel skal du forhold dig hertil og afhængigt af type og omfang af advarsler kan du vælge enten sende indberetningen til Danmarks Statistik eller rette op i data i din fil og indberette data igen. Du er her altid velkommen til at kontakt Genbrugshjælpemiddel-teamet i Danmarks Statistik.

I Kolonnen **Status** tryk på din seneste indberetning, som er markeret med **Fejl** eller **Advarsel**.

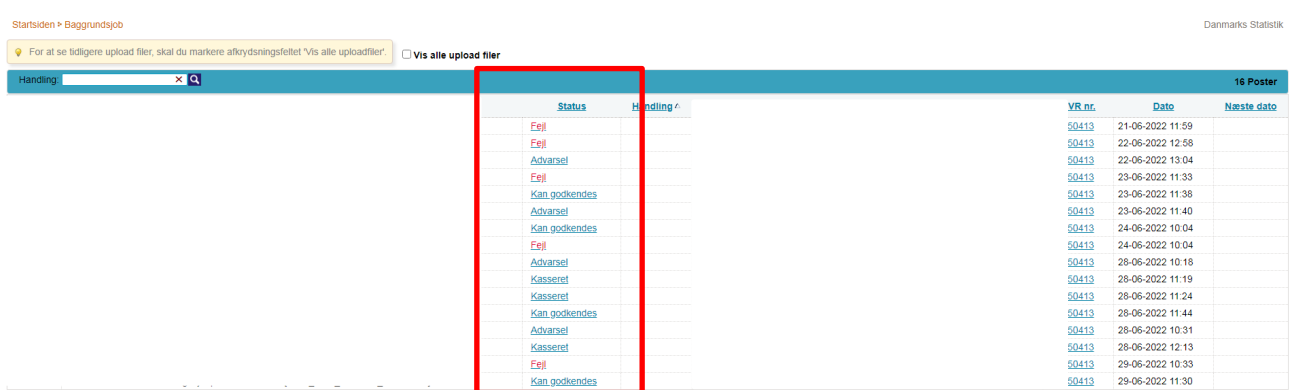

Gå til startsiden Se alle indberetninger

Her kan du se en summering af fejl og advarsler i indberetningen.

På baggrund af fejl- og advarselsbeskederne kan du identificere typen af fejl og gå tilbage og rette fejlen i filen på din computer. Hvis du vil se på de enkelte linjer i indberetningen, som summeringen af fejl og advarsler henviser til, kan du trykke på **Indberetnings nr.**

Når du har rettet op på data og er klar til at importere en fejlrettet fil tryk på **Kassér disse data** og tryk herefter på **Gå til indberetningslisten**.

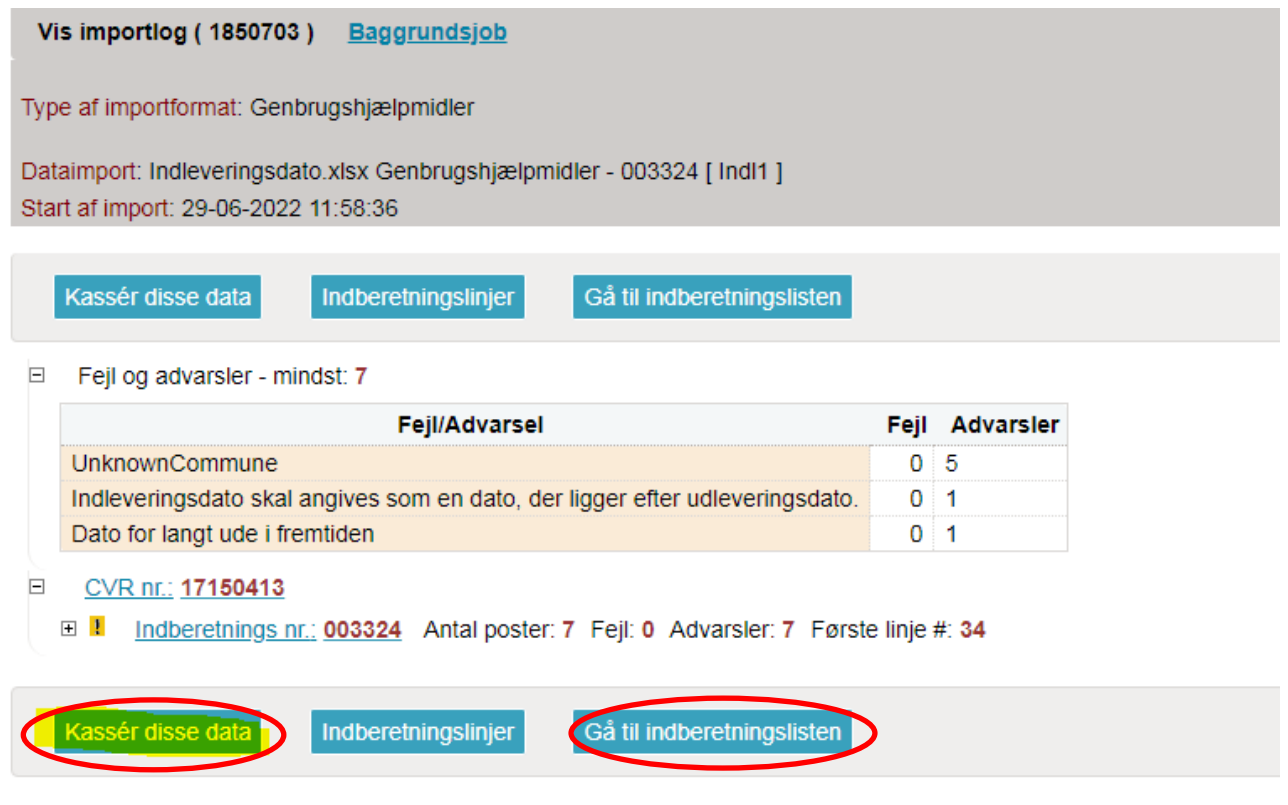

Herefter vil der ikke være nogle data i indberetningen. Tryk **Dataimport**.

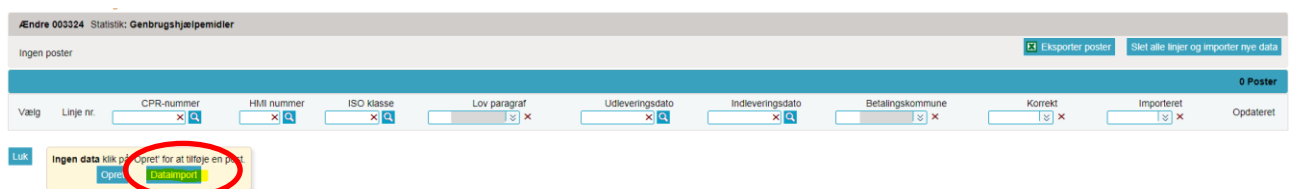

Importer nu den rettede fil (se punkt 5).

## <span id="page-8-0"></span>7. Tilføj data til eksisterende indberetning

Hvis du allerede har oprettet en indberetning og gerne vil tilføje data, det kan fx være relevant, hvis data, som skal indgå i indberetningen ligger i flere filer. For at tilføje flere data til indberetningen tryk Upload til eksisterende indberetning.

**Danmarks Statistik** 

**Velkommen** 

#### Almene opgaver

- [+] Dan en indberetning
- · Gå til listen over indberetninger

#### Genbrugshjælpemidler

· Dan en ny indberetning til Genbrugshjælpemidler

· Upload til eksisterende indberetning

IDEP er nu udviklet med det nye kommunikationsmodul ALOHA

#### Mine opgaver

- Indberetninger
- · Vis importlog
- · Baggrundsjob
- · Dataimport
- Oplysning om CVR nr.

Ryd mine opgaver

- · Meddelelser
- · Vælg aktivt CVR nr.
- · Varekoder
- · Downloads
- Indstillinger
- Oplysningsgivere
- Momsnummervalidering
- · Egne varekoder
- Import format definitioner
- · Vareskabeloner
- Partnere
- Ændringer i KN-vareopdeling
- · Indsendelsesfrister Intrastat

Vælg Tilføj nye data til filen og gentag derefter punkt 6.

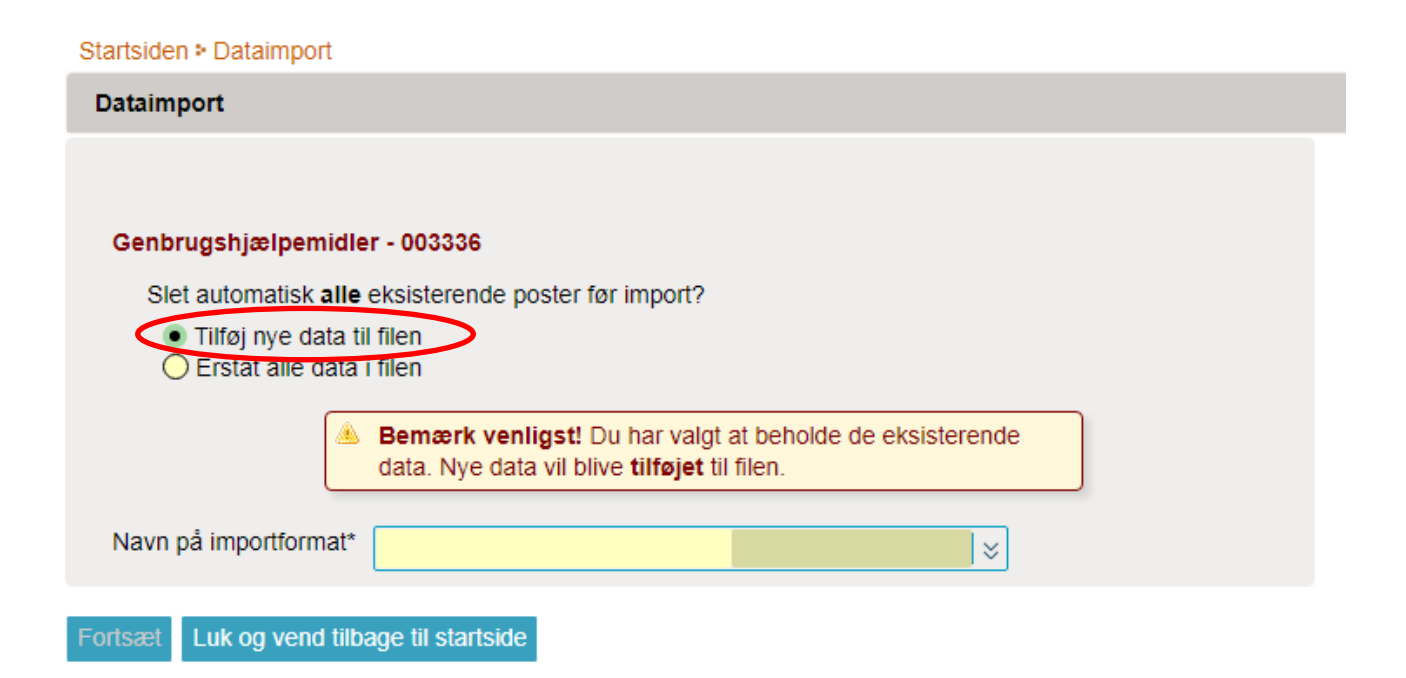

## <span id="page-10-0"></span>**8. Send indberetning til Danmarks Statistik**

For at sende indberetningen til Danmarks Statistik skal du fra startsiden **Gå til listen over indberetninger**,

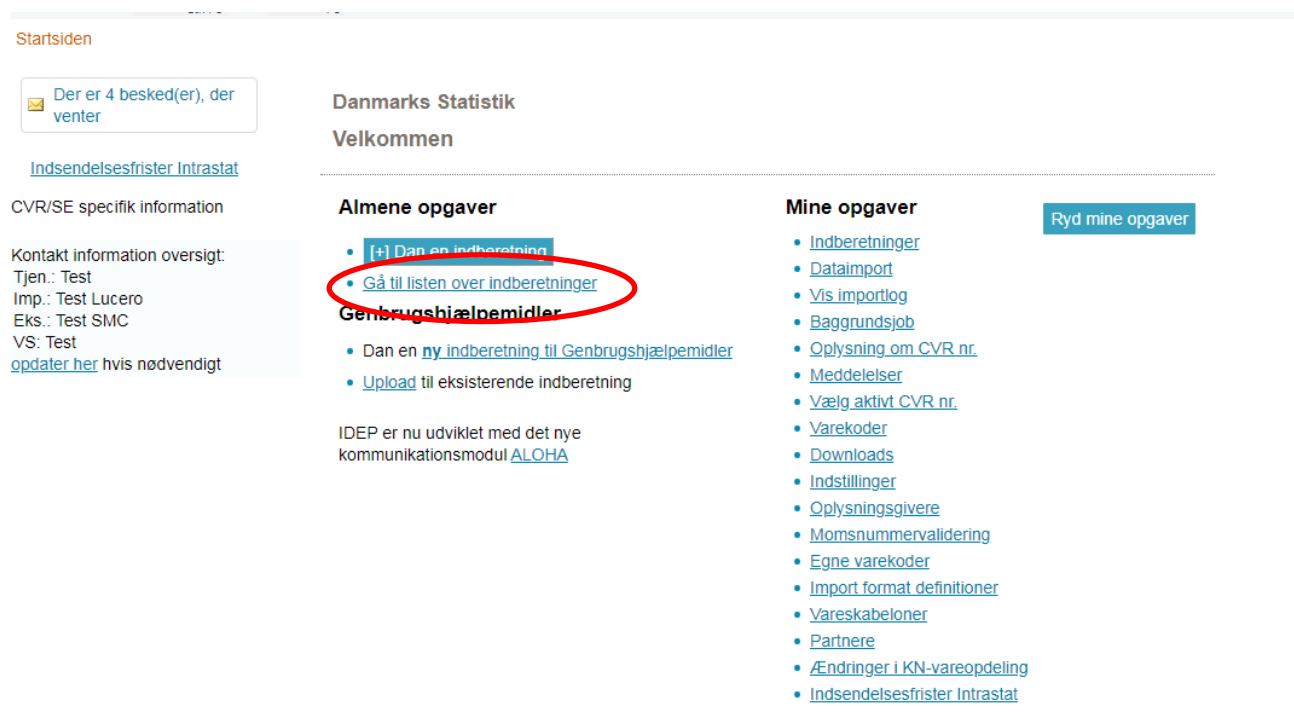

Hvor du i kolonnen **Indberetning Sendt** trykker **Send.** 

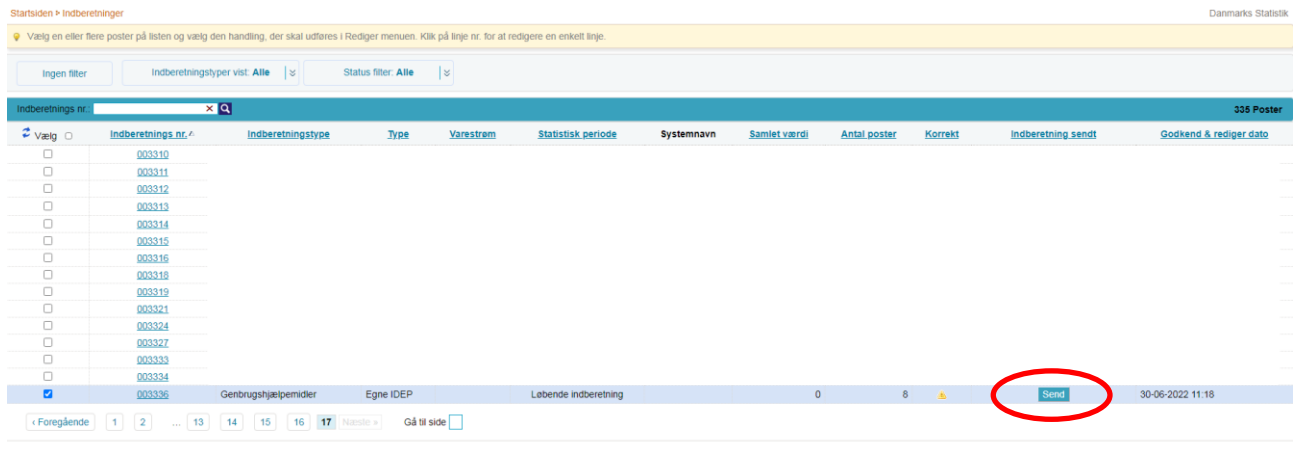

Gå til startsiden

### <span id="page-11-0"></span>**9. Overblik**

På startsiden kan du se **Mine opgaver**. Når du har indberettet data første gang kan du her bl.a. finde:

- Vis importlog, hvor du kan se oversigten over antal poster, fejl og advarsler i den seneste indberettede fil, samt type af fejl eller advarsler, der måtte være.
- Baggrundsjob, hvor du får en oversigt over alle filer, der er indberettet.

**Danmarks Statistik** 

**Velkommen** 

#### Almene opgaver

- [+] Dan en indberetning
- · Gå til listen over indberetninger

#### Genbrugshjælpemidler

- · Dan en ny indberetning til Genbrugshjælpemidler
- · Upload til eksisterende indberetning

IDEP er nu udviklet med det nye kommunikationsmodul ALOHA

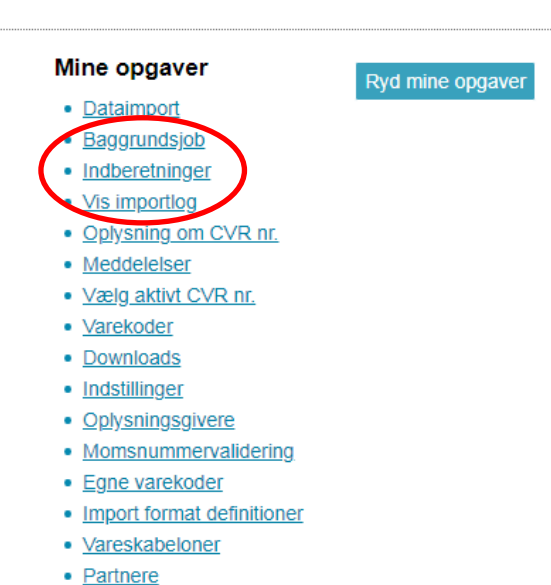

- Ændringer i KN-vareopdeling
- · Indsendelsesfrister Intrastat